## **9.2.2 S7-200 PPI**

1、选择网关下对应的西门子 PPI 设备,点击透传,若没安装过虚拟串口,需先安装 1 对虚 拟串口对;

| $\frac{1}{2}$<br>网关信息 | खि<br>基本配置     | ā<br>报警记录       | 国<br>远程维护      | 国<br>实时监控        |                 |                      |
|-----------------------|----------------|-----------------|----------------|------------------|-----------------|----------------------|
| 网关编码                  | 制造商            | plc名称           | plc编码          | 通信方式             | 地址              | 操作                   |
| FD51403139<br>17      | <b>SIEMENS</b> | samrt200串<br>O  | $\overline{3}$ | COM <sub>3</sub> |                 | 关闭<br>透传<br>删除<br>编辑 |
| FD51403139<br>17      | <b>SIEMENS</b> | s7-200PPI       | $\overline{2}$ | COM4             |                 | 透传<br>关闭<br>编辑<br>删除 |
| FD51403139<br>17      | <b>SIEMENS</b> | samrt200以<br>太网 | $\overline{1}$ | LAN1             | 192.168.1.1:102 | 关闭<br>透传<br>编辑<br>删除 |

2、安装过程中,请等待安装成功提示,安装成功后,点击刷新;

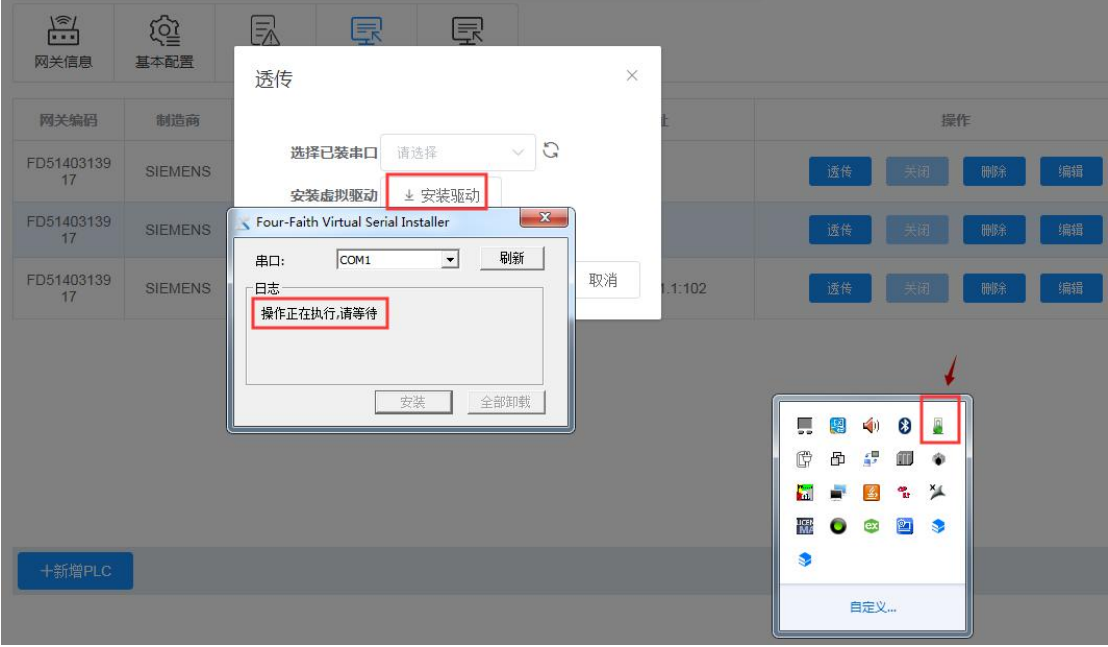

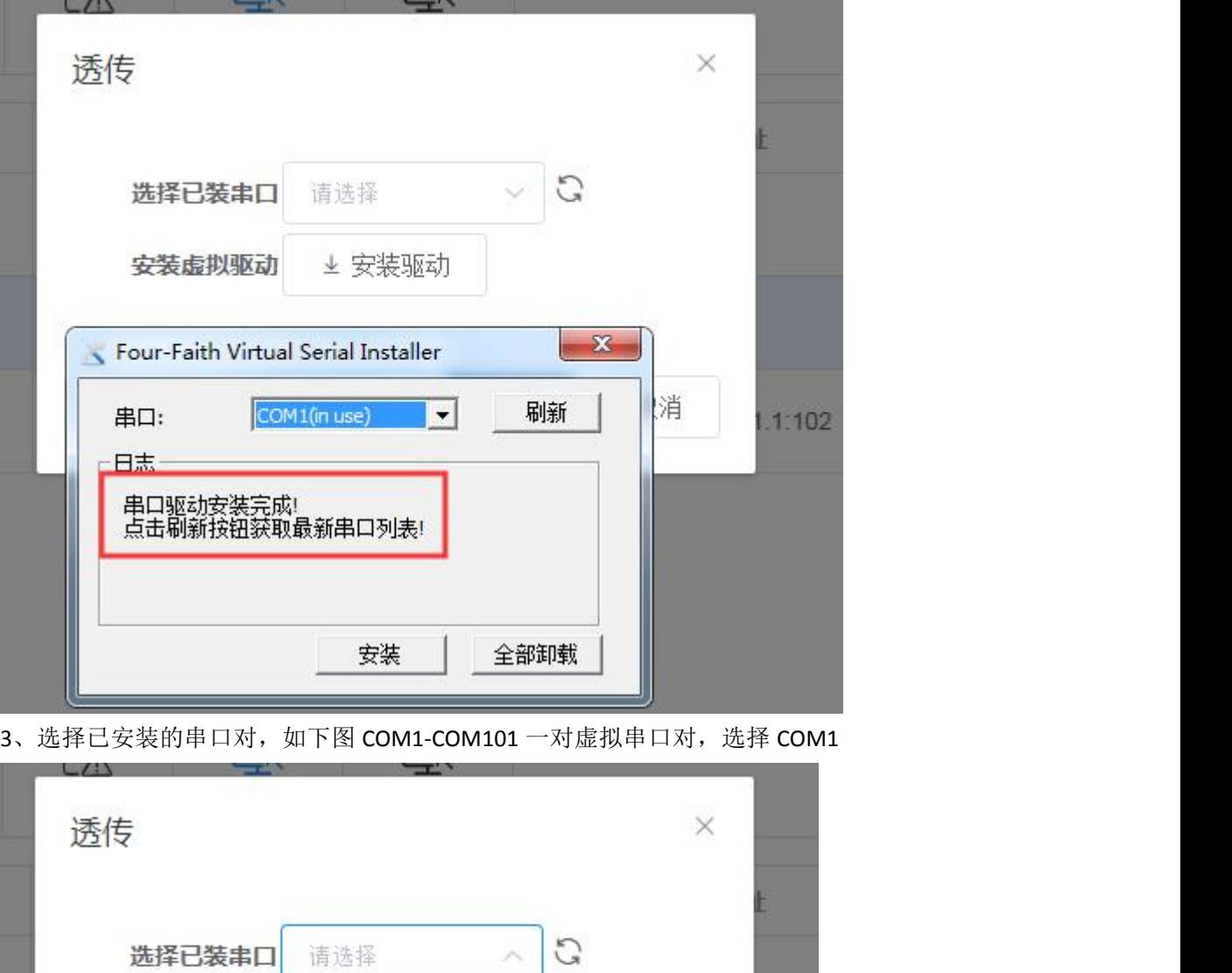

选择已装串口

安装虚拟驱动

请选择

SOFT\_PLC

取消

1.1:10

COM<sub>10</sub>

COM1

**COM101** 

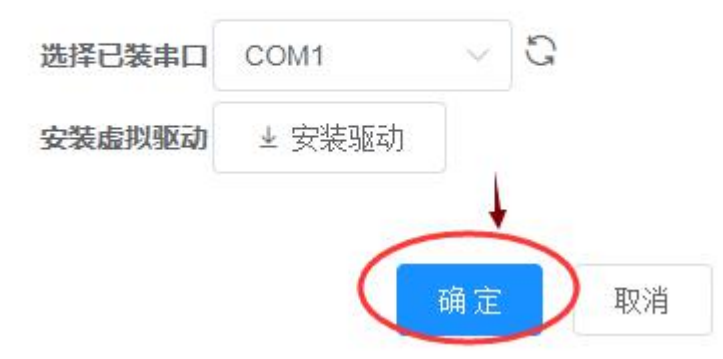

4、点击确定后,会开启串口透传通道,透传成功提示后,即可进入串口透传状态;

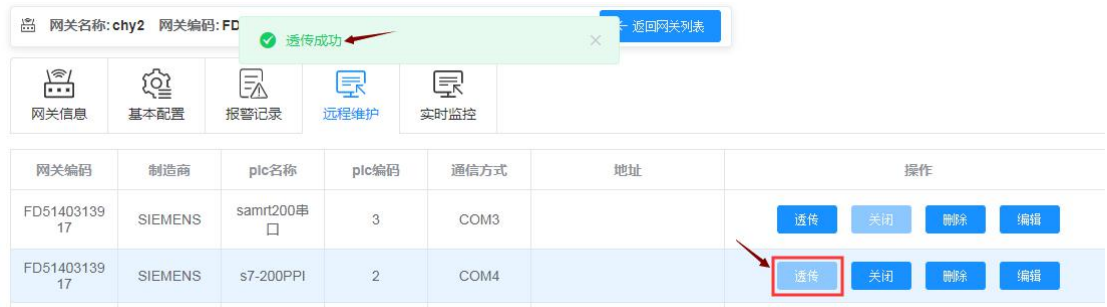

5、打开 PLC 编程软件,选择设置 PG/PC 接口,选择 PC/PPI cable PPI 接口,设置本地连接,

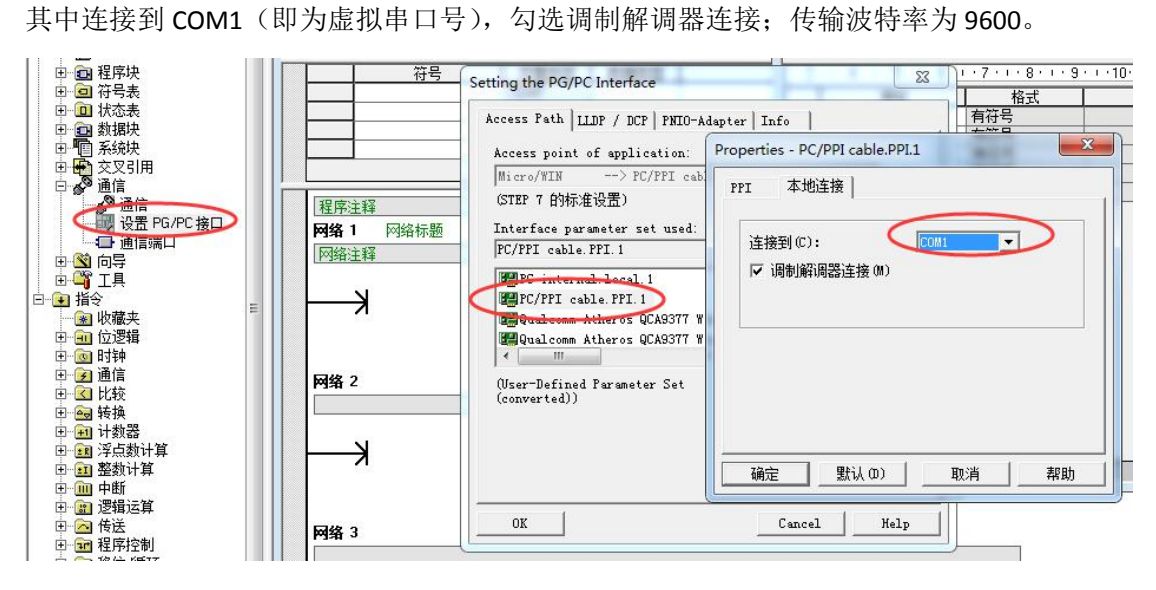

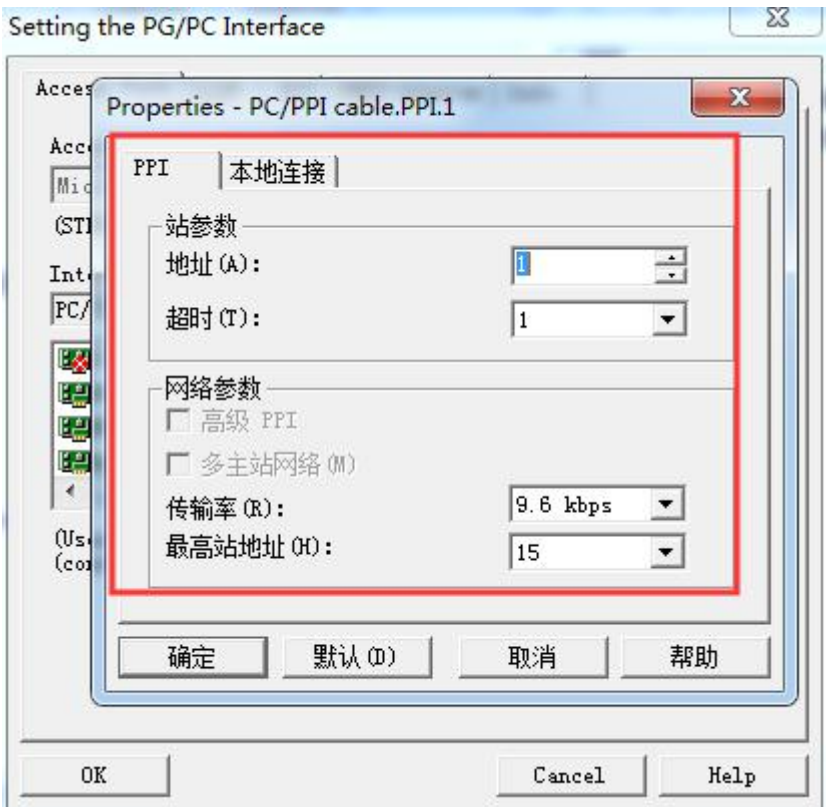

6、点击通信端口,这里的 Port 口的波特率最好都选择 9.6kbps 波特率,这样可提高透传 的成功率。注意: PLC 的波特率在透传之前, 一定也要是 9.6kbps, 如果不是, 则透传不 会成功。

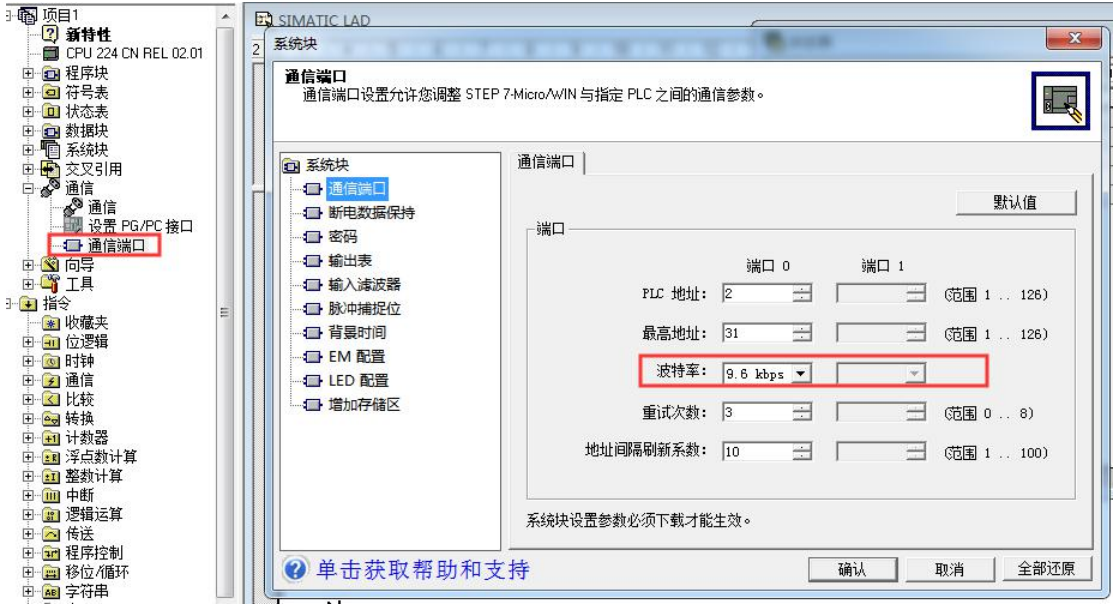

7、点击通信,双击调制解调器连接,设置—添加—新建一个默认连接,配置属性:COM 端 口,即为安装的虚拟串口号,9600 8 偶校验,点击确定。

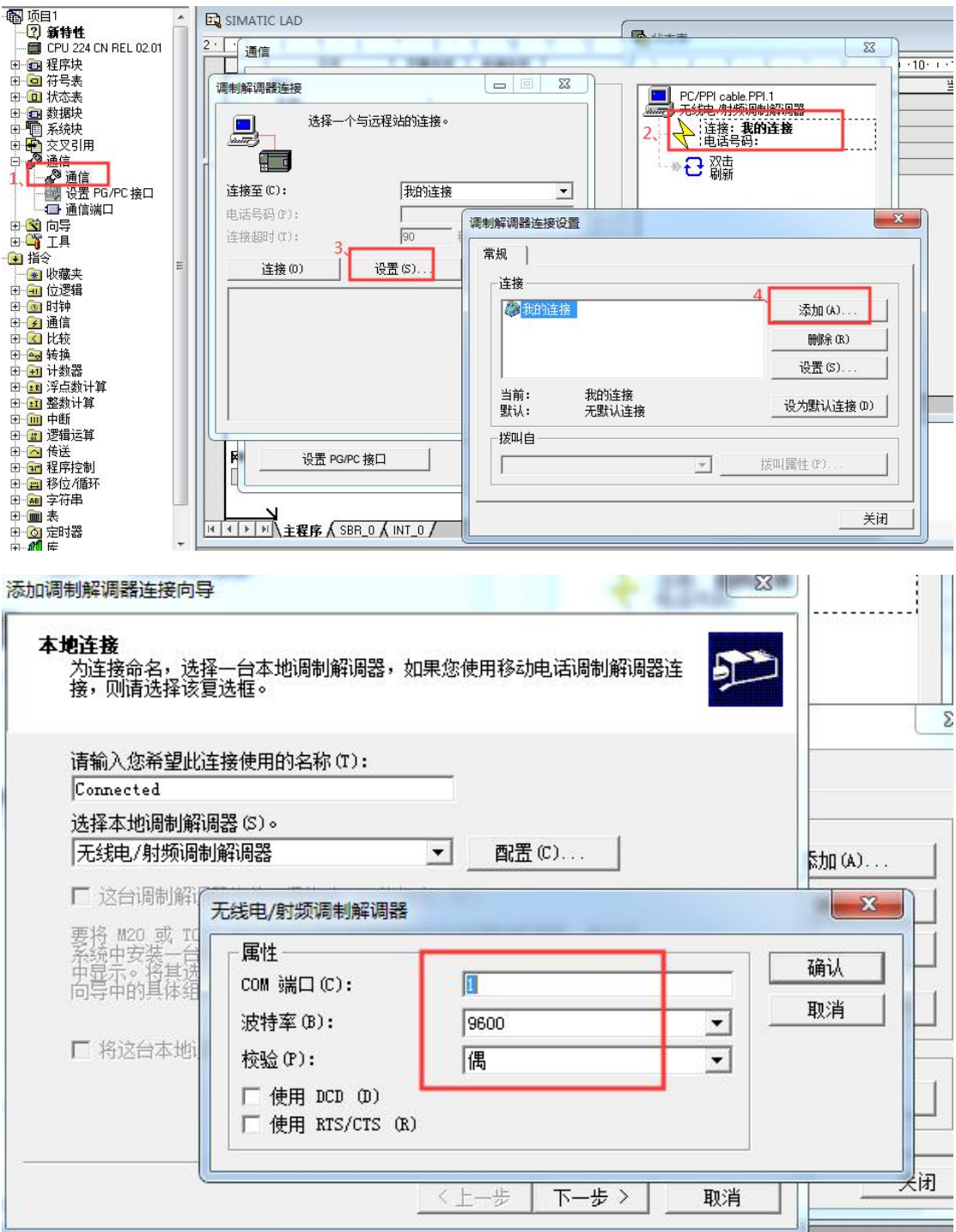

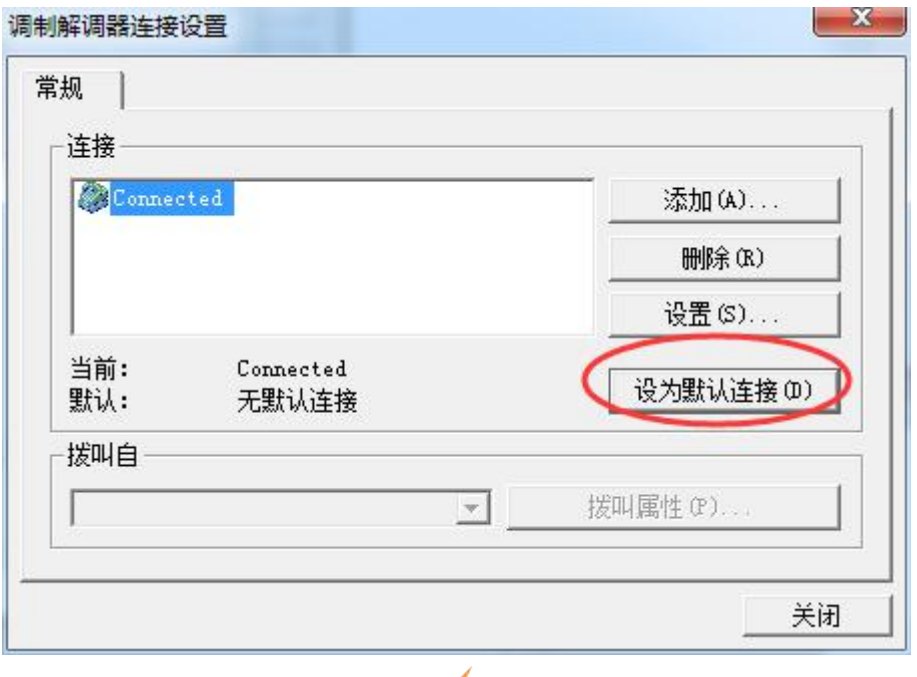

连接此调制解调器,待显示如下图 断开状态,即表示已连接;

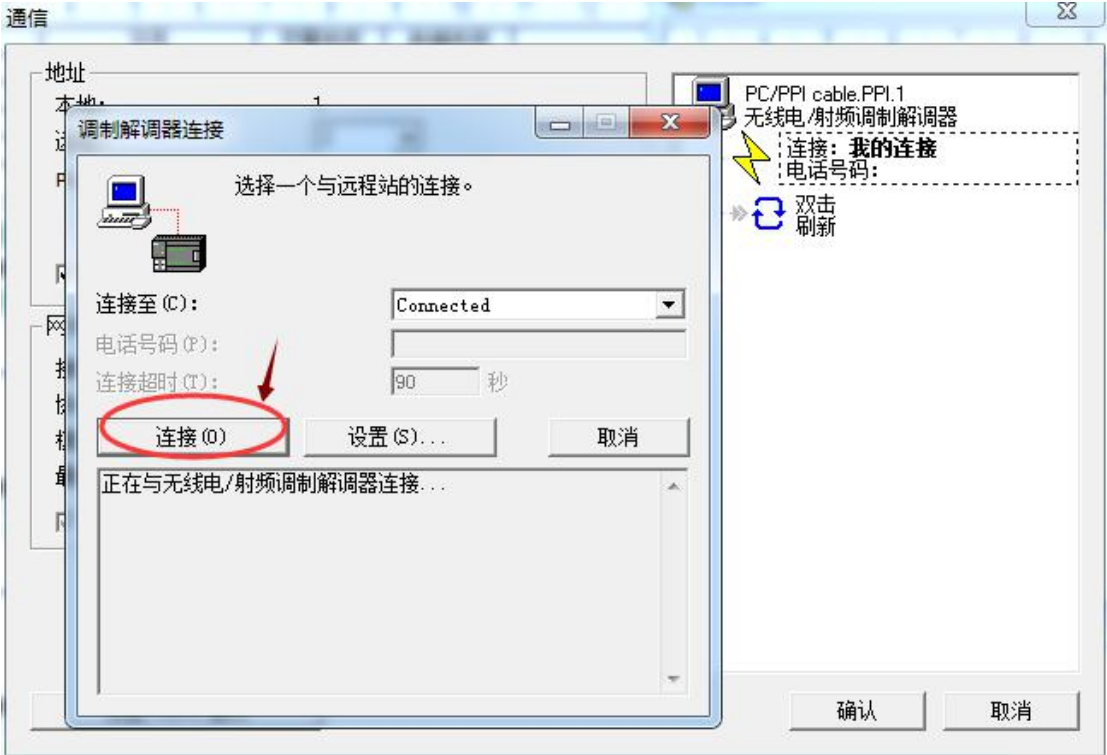

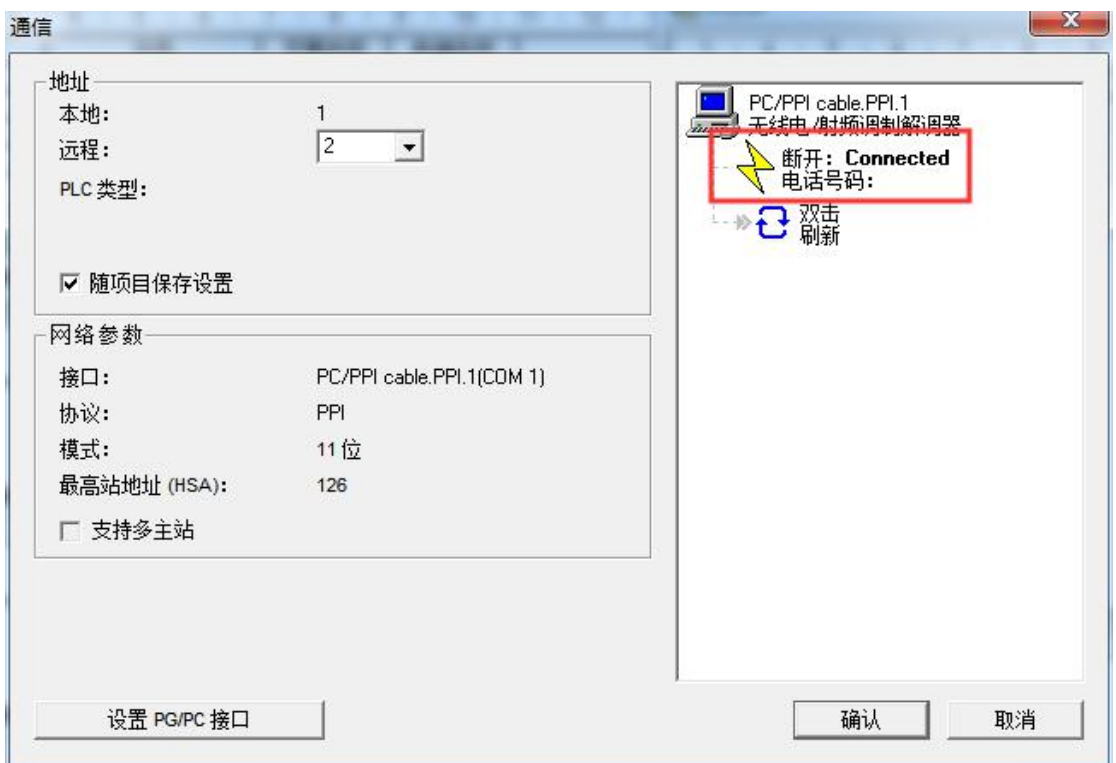

、双击刷新,编程软件即会自动搜索 PLC,搜索成功如下图,即可实现远程上下载程序。

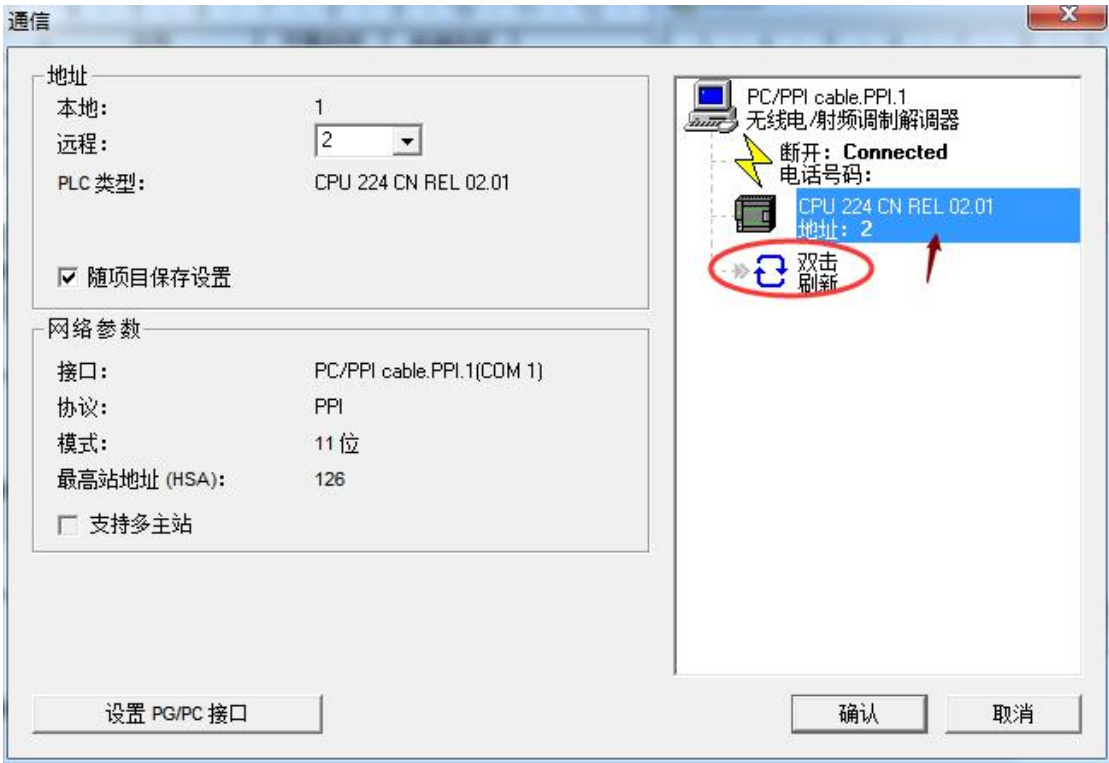

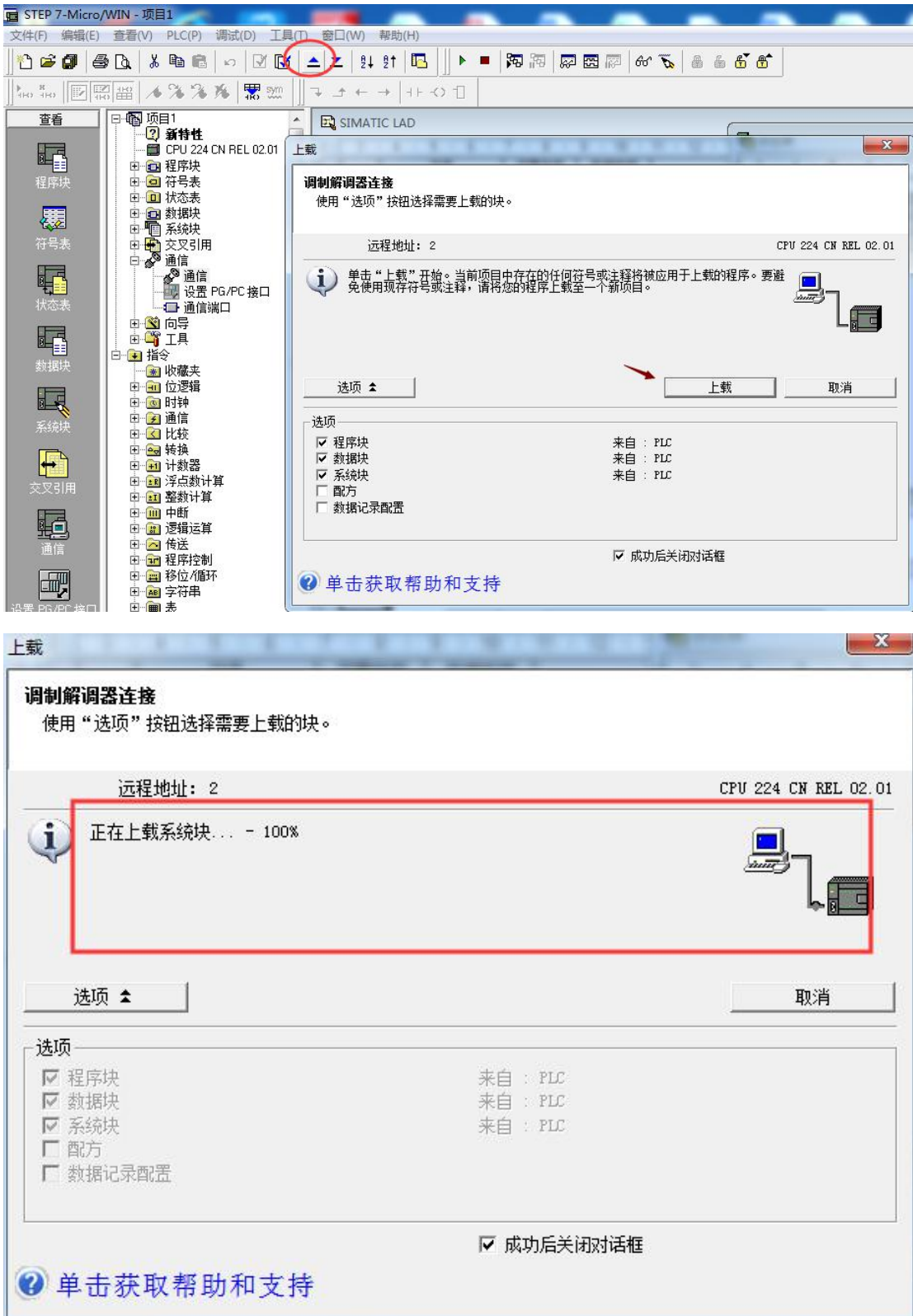

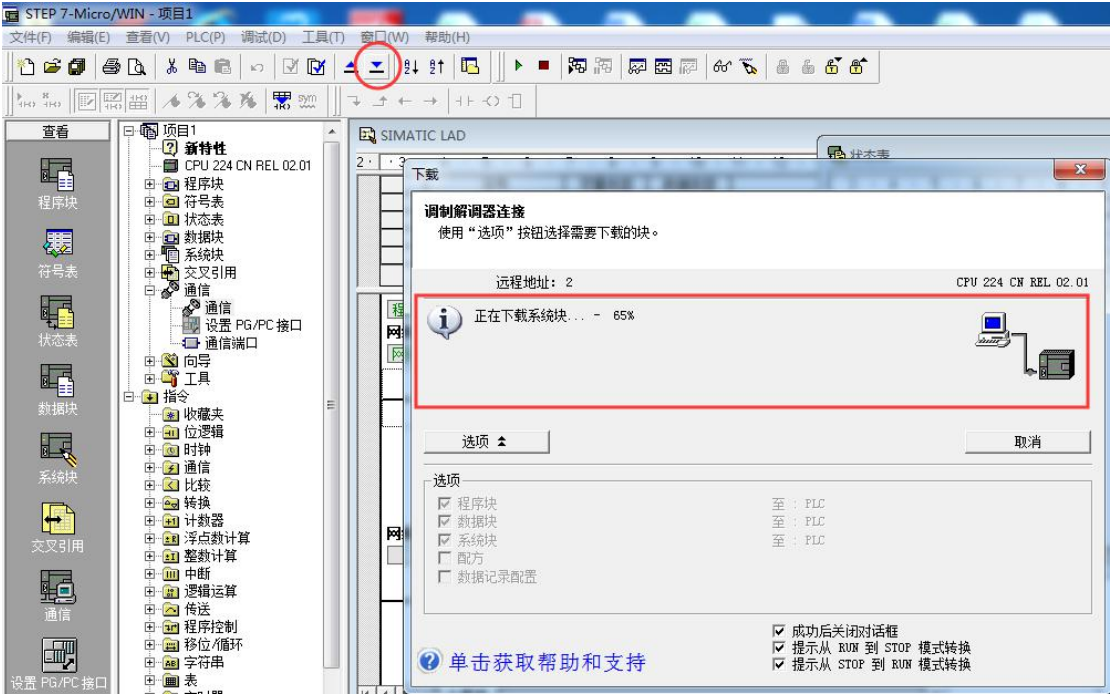